# メモリーカードを使用する

本機は、市販のメモリーカード(SDメモリーカードまたはMMC〈マルチメディアカード〉)を使用することにより、記録用のメモリーを拡張することができます。また、内蔵のフラッシュメモリーからメモリーカードに、またはメモリーカードから内蔵フラッシュメモリーにファイルをコピーすることもできます。

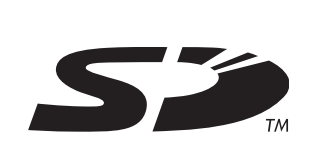

• ファイルが記録されるメモリーは、次のように自動的に切り替わります。

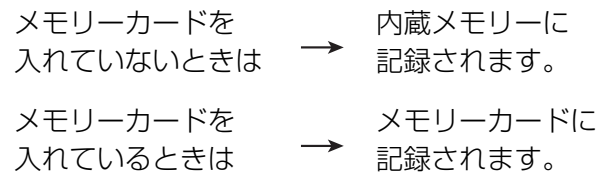

• メモリーカードを入れた状態で内蔵メモリーを使用することはできません。

- 重要! メモリーカードは必ずSDメモリーカードまたはMMC (マルチメディアカード)を使用してください。他のメモリーカードをお使いの場合は動作保証できません。また、動作確認を行ったメモリーカードについては、カシオデジタルカメラオフィシャルWebサイト(http:// dc.casio.jp/)をご覧ください。
	- メモリーカードを使う際はメモリーカードの取扱説明書もあわせてお読みください。
	- カードの種類によって処理速度が遅くなる場合があります。
	- 動画撮影時には、使用するメモリーカードによっては、記録時間がかかるため、コマ落ちする場合があります。このとき、**IG と**•nec が点滅します。
	- SDメモリーカードには、書き込み禁止スイッチがあります。誤って消去する不安があるときは使用してください。ただし、撮影・フォーマット・消去時は解除しないと各操作が実行できません。
	- 静電気、電気的ノイズ等により記録したデータが消失または破壊することがありますので、大切なデータは別のメディア(CD-R、CD-RW、MOディスク、ハードディスクなど)にバックアップして控えをとることをおすすめします。

### メモリーカードを使用する

## メモリーカードを使う

- 重要! メモリーカードの抜き差しは、電源を切った状態で行っ てください。
	- カードには、表裏、前後の方向があります。無理に入れようとすると破損の恐れがあります。

## メモリーカードを入れる

**1.** 本体底面の【電池カバー】を押し ながら、矢印の方向にスライド させて開きます。

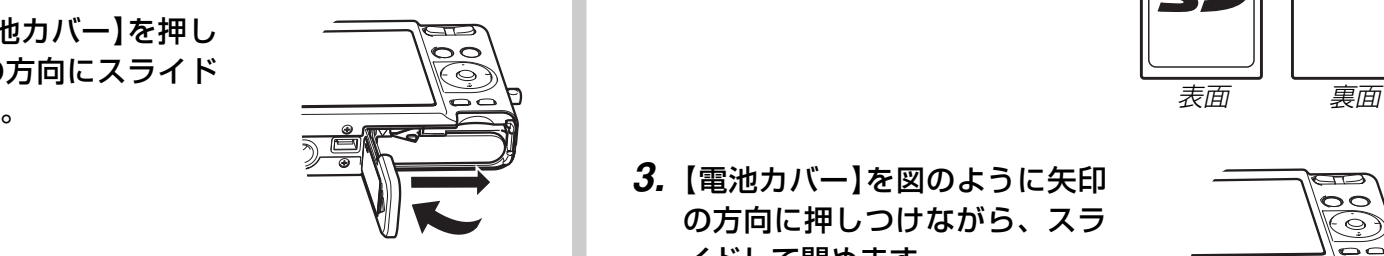

**2.** メモリーカードの裏面を上(【液 晶モニター】側)にして、【メモ リーカード挿入口】に、「カチッ」 と音がするまでしっかり押し込みます。

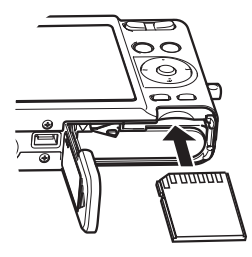

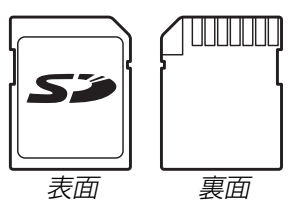

**3.**【電池カバー】を図のように矢印 の方向に押しつけながら、スライドして閉めます。

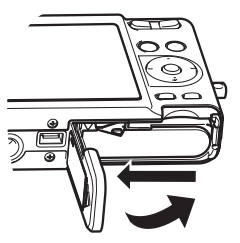

## メモリーカードを交換する

- **1.** メモリーカードを押すと、メモリーカードが少し出てきます。
- **2.** メモリーカードを引き抜きます。
- **3.** 別のメモリーカードを入れます。

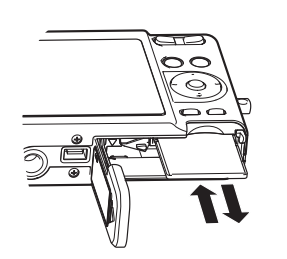

- 重要! 故障の原因となりますので、【メモリーカード挿入口】に はメモリーカード以外のものを入れないでください。
	- 万一異物や水がメモリーカード挿入部に入り込んだ場合は、本機の電源を切り、電池を抜いて、販売店またはカシオテクノ修理相談窓口にご連絡ください。
	- •【動作確認用ランプ】が緑色に点滅している間にメモリー カードを取り出さないでください。撮影された画像がメモリーカードに記録されなかったり、メモリーカードを破壊する恐れがあります。

## メモリーカードをフォーマットする

メモリーカードをフォーマットすると、メモリーカードの内容がすべて消去されます。

- 重要! メモリーカードは必ずカメラでフォーマットしてくださ い。パソコンでフォーマットすると処理速度が著しく遅くなります。またSDメモリーカードの場合、SD規格非準拠となり、互換性・性能等で問題が生じる場合があります。
	- メモリーカードをフォーマットすると、二度とデータを元に戻すことはできません。フォーマット操作を行う際は、本当にフォーマットしてもよいかどうかをよく確かめてから行ってください。
	- ファイルデータにメモリープロテクト(102ページ)をかけていても、メモリーカードをフォーマットすると、すべてのデータが消去されます。
- **1.** 本機にメモリーカードを入れます。
- **2.** 電源を入れ、【MENU】を押します。
- **3.**"設定"タブ→"フォーマット"と選び、【】を押します。
- **4.[▲] [▼**]で"フォーマット"を選び、[SET]を押します。
	- フォーマットを実行しないときは、"キャンセル"を選んでください。

#### メモリーカードを使用する

### ■ メモリーカードのご注意

- 万一メモリーカードの異常が発生した場合は、メモリーカードのフォーマット操作で復帰できますが、外出先などでこの操作を行えない場合に備えて複数枚のメモリーカードを持たれることをおすすめします。
- 異常と思われる画像を撮影したり、新たにメモリーカードをご購入された場合は、一度フォーマット(初期化)してお使いいただくことをおすすめいたします。
- SDメモリーカードは撮影/消去を繰り返すとデータ処理能力が落ちてきますので、定期的にフォーマットすることをおすすめします。
- フォーマット操作を行うときは、充電式電池をフル充電状態にしてから行ってください。フォーマット中に電源が切れると正しくフォーマットが行われず、メモリーカードが正常に使用できない場合があります。

## ファイルをコピーする

内蔵フラッシュメモリーとメモリーカードの間で、ファイルをコピーすることができます。

- 重要! コピーできるのはカメラで撮影した静止画、動画、音声 付き静止画、ボイスレコードファイルだけです。その他のファイルはコピーできません。
	- お気に入りフォルダに登録されているファイルは、コピーできません。
	- 音声付き画像は画像ファイルと音声ファイルの両方をコピーします。

内蔵メモリーからメモリーカードにファイルをコ ピーする

すべての画像がまとめてコピーされます。

- **1.** 本機にメモリーカードを入れます。
- **2.** 電源を入れ、PLAYモードにして【MENU】を押します。
- **3. "再生機能"タブ→"コピー"** と選び、【】を押します。

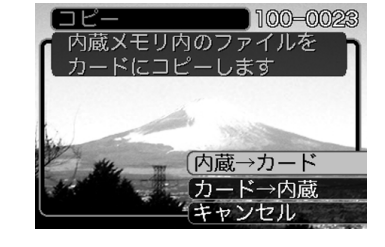

### **4.[▲] [▼]**で"内蔵→カード"を選び、[SET]を押します。

- コピーが始まり、"処理中です しばらくお待ちください"と表示されます。
- コピーが終わると、コピーしたフォルダの一番最後にあるファイルを表示します。

## メモリーカードから内蔵メモリーにファイルをコ ピーする

ファイルのコピーは画像を確認しながら、1枚ずつ行います。

- **1.**「内蔵メモリーからメモリーカードにファイルをコピーす る」の手順1~3と同じ操作を行います。
- **2. 【▲】【▼】で"カード→内蔵"を選び、【SET】を押します。**
- **3.**【◀】【▶】でコピーしたいファイルを選びます。
- **4.[▲] [▼]**で"コピー"を選び、[SET]を押します。
	- コピーが始まり、"処理中です しばらくお待ちください"と表示されます。
	- コピーが終わると、コピー前に表示していたファイルに戻ります。
	- 手順3〜4を繰り返して、他の画像をコピーすることがで きます。
- **5.**【MENU】を押して、コピーの操作を終了します。
- 参考 • ファイルは内蔵メモリー内の一番大きい番号のフォルダ にコピーされます。

## プリント(印刷)するには

デジタルカメラで撮影した画像は、さまざまな方法でプリント(印刷)することができます。プリント方法は大きく分けて下記の3つになります。ご使用されている環境にあわせてプリントしてください。

## ■ お店でプリントする場合

DPOF機能を利用することで、希望の画像を希望の枚数でプリントを依頼することができます。

→「DPOF機能について」(123ページ)

**参考 •** お店でプリントをする場合、DPOF機能を利用できな い場合や、他の方法でプリントを受け付けている場合があります。その際は、店頭のサービスに従ってプリントをご依頼ください。

## ■ カードスロット付/デジタルカメラ接続対応プリン タでプリントする場合

DPOF機能を利用することで、希望の画像を希望の枚数でプリントすることができます。また、PictBridgeまたはUSB DIRECT‐ PRINT に対応しているプリンタでは、カメラを直接プリンタに接続してプリントすることができます。

- →「DPOF機能について」(123ページ)
- →「PictBridge/USB DIRECT PRINT について」(125ペー ジ)

## ■ パソコンソフトを使用してプリントする場合

Windowsでは、パソコンにカメラを接続して(129ページ)、付属のソフト(Photo LoaderとPhotohands)をインストール(150 ページ)することで、画像の取り込み、管理、プリントをすることができます。

→「お持ちのパソコンがWindowsの場合」(129ページ)

→「ソフトをインストールする」(150ページ)

Macintoshでは、パソコンにカメラを接続して(135ページ)、付属のソフト(Photo Loader)をインストール(150ページ)することで、画像の取り込み、管理ができます。ただし、プリントはできません。市販のプリント用ソフトをご利用ください。→「お持ちのパソコンがMacintoshの場合」(135ページ)→「ソフトをインストールする」(150ページ)

## DPOF機能について

DPOF(Digital Print Order Format)とはデジ タルカメラで撮影した中からプリントしたい画像や枚数などの設定情報をメモリーカードなどの記録媒体に記録するためのフォーマットです。DPOF対応の家庭用プリンタやサービスラボでプリントすることができます。本機では撮影された画像ファイル名などを意識す

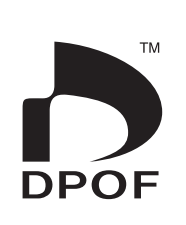

ることなく、【液晶モニター】で確認しながらプリ ントしたい画像の設定を行うことができます。

• 設定可能な内容

画像/枚数/日付

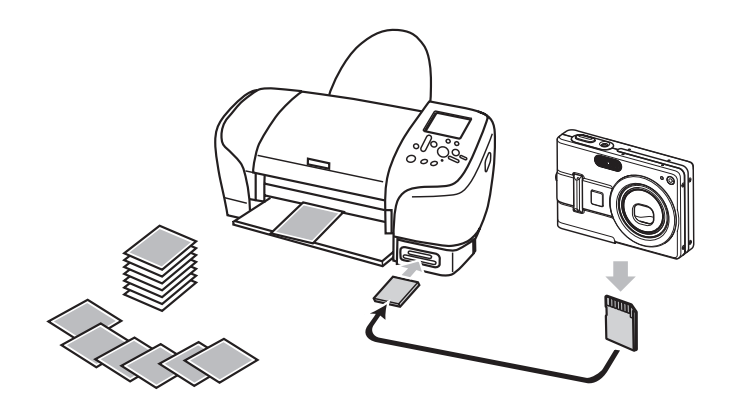

## 1画像単位で印刷設定する

- **1.** PLAYモードにして【MENU】を押します。
- **2.**"再生機能"タブ→"DPOF"と選び、【】を押します。

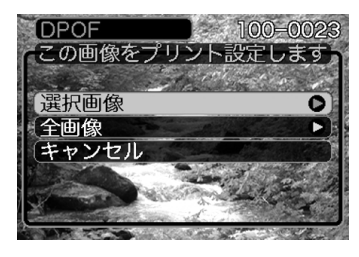

- **3.**【-】【】で"選択画像"を選び、【】を押します。
- 4. 【◀】【▶】で印刷したい画像 を表示させます。

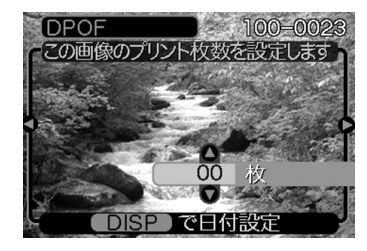

- **5. 【▲】【▼】**で印刷する枚数を決めます。
	- 印刷設定できる枚数は99枚までです。印刷したくない場合は"00"にしてください。

- **6.** 日付を印刷したい場合は、 【DISP】を押して **2 を表** 示させます。
	- | 図 は日付印刷が設定され たことを表します。

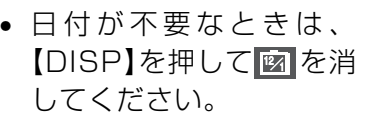

- 他の画像を印刷する場合は、操作4~6を繰り返してください。
- **7.**【SET】を押します。
	- 印刷する枚数が設定されます。

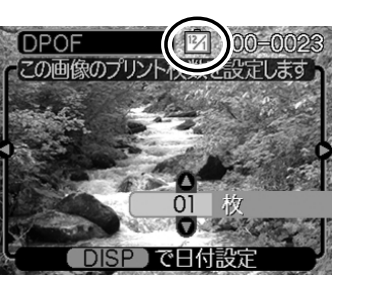

## 全画像に印刷設定する

- **1.** PLAYモードにして【MENU】を押します。
- **2. "再生機能"タブ→ "DPOF"と選び、【▶】を押します。**
- **3.**【-】【】で"全画像"を選び、【】を押します。

### *4.* **【▲】【▼】**で印刷する枚数を 決めます。

• 印刷設定できる枚数は99 枚までです。印刷したくない場合は"00"にしてください。

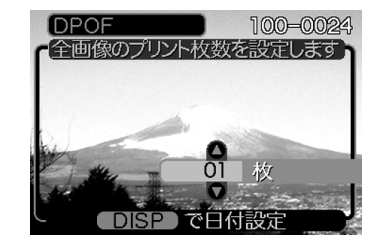

- **5.** 日付を印刷したい場合は、【DISP】を押して図を表示さ せます。
	- | ⊠ は日付印刷が設定されたことを表します。
	- 日付が不要なときは、【DISP】を押して ⊠ を消してく ださい。
- **6.**【SET】を押します。
	- 印刷する枚数が設定されます。

- 
- 重要! 印刷が完了してもDPOFの設定は自動的に解除されま せん。次回印刷時にも前回設定した画像がある場合、同じ画像が印刷されてしまいます。以前印刷した画像を印刷しない場合は、一度「全画像に印刷設定する」(124 ページ)の操作で、全画像印刷の枚数設定を"00"にしてから、あらためて印刷枚数の設定をしてください。
	- お店にプリントを注文する場合は、注文時に「DPOF でプリントする画像、枚数、日付を設定済みです」とお伝えください。お伝えいただかないと、設定された内容(画像、枚数、日付)が反映されず、すべての画像が印刷されたり、日付が印刷されなかったりしてしまうことがあります。
	- プリントをするお店によってはDPOF機能に対応していない場合がありますので、あらかじめご確認くださ $\mathcal{L}_{\lambda}$
	- プリンタによっては日付の設定が無効になったり、DPOFに対応していない場合がありますので、プリンタの取扱説明書に従って操作してください。

## PictBridge/USB DIRECT - PRINTについて

本製品はPictBridgeまたは、USB DIRECT - PRINT対応プリンタに直接接続し、デジタルカメラのモニター上で写真選択や印刷開始を指示することができます。DPOF機能(123ページ)で指定した画像も印刷することができます。

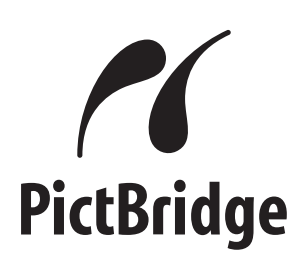

本製品は下記の規格に対応しています。

- PictBridge(ピクトブリッジ): カメラ映像機器工業会(CIPA)制定の規格です。
- USB DIRECT PRINT:セイコーエプソン株式会社提唱の規格です。

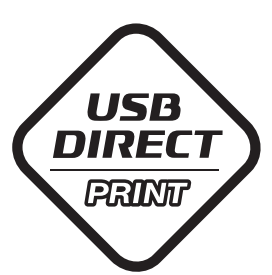

- **1.**【MENU】を押します。
- **2. "設定"タブ→ "USB"と選び、【▶】を押します。**
- *3.* **[▲][▼**]で使用するプリンタにあわせて設定を選び、 【SET】を押します。
	- Mass Storage (USB DIRECT PRINT): ご使用のプリンタがUSB DIRECT - PRINT対応の場合、こちらを選びます。パソコンにカメラを外部記憶装置として認識させる方法です。通常、パソコンへの画像の保存の操作時はこちらを選んでください。
	- PTP (PictBridge):

ご使用のプリンタがPictBridge対応の場合、こちらを選 びます。画像データを外部接続機器に簡単に転送するための接続方法です。

**4.** カメラに付属のUSBケーブルでUSBクレードルとプリンタを接続します。

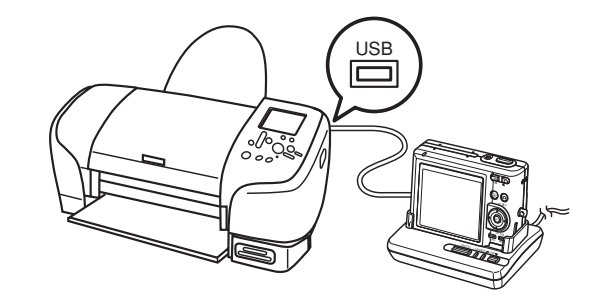

- USBクレードルにはACアダプターも接続しておいてください。
- ACアダプターを使用せずに、カメラの電池のみで使用して接続する場合は、充分に充電された電池を使用してください。
- **5.** カメラをUSBクレードルにセットします。
- **6.** プリンタの電源を入れます。
- **7.** プリンタの印刷用紙をセットします。

- **8.** USBクレードルの【USB】 ボタンを押します。
	- カメラにプリントメニュー画面が表示されます。

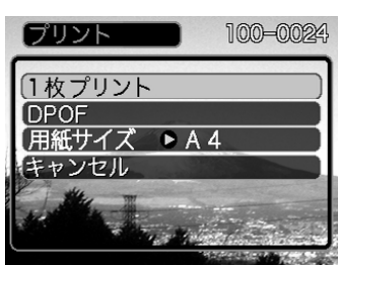

- **9. [▲][▼]で"用紙サイズ"を選び、[▶]を押します。**
- *10.* 【▲】【▼】で プリントする用紙サイズを選び、【SET】を押 します。
	- 用紙サイズは次の通りです。L判、2L判、はがき、A4、Letter、プリンタで設定
	- "プリンタで設定"を選ぶと、プリンタ側で設定した用紙サイズでプリントされます。
	- 用紙について設定できる内容は、接続したプリンタによって異なります。詳しくはプリンタの取扱説明書をご覧ください。
- 11. 【▲】【▼】でプリントの方法 を指定します。
	- 1枚ずつプリントする場合:"1 枚プリント"を選び 【SET】を押します。続け て【】【】でプリントした い画像を選びます。

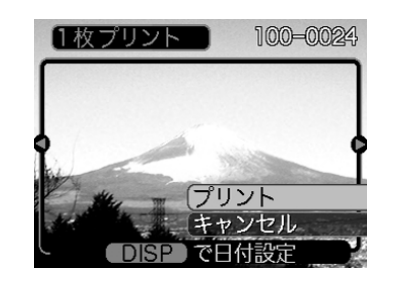

- 複数の画像や、すべての画像をプリントする場合:"DPOF"を選び【SET】を押します。DPOF機能で設定し た画像が印刷されます。設定方法については123ページをご覧ください。
- •【DISP】を押すことで日付設定の入/切を切り替えること ができます。 <sup>12</sup> <sup>1</sup> を表示させると、日付がプリントされま す。

### **12. [▲] [▼**]で"プリント"を選び、[SET]を押します。

- プリントを開始すると"処理中です しばらくお待ちください"と【液晶モニター】に表示されます。しばらくすると 表示が消えますが、印刷は終了していません。カメラの何かボタンを押すことで、プリントの状況を【液晶モニター】 に再表示させることができます。
- プリントが終了すると、プリントメニュー画面が表示されます。
- "1枚プリント"で別の画像を印刷する場合は、手順11か ら同様の操作を行ってください。

### **13.** プリントが終了したらUSBクレードルの【USB】ボタン を押して、カメラの電源を切ります。

## 日付プリントについて

本機で日付設定すると、以下のような方法で画像に撮影時の日付を入れてプリントすることができます。

- 本機のDPOF機能設定時に、日付印刷を設定してください(123ページ)。
	- プリンタによっては日付の設定がなかったり、DPOF機能に 対応していない場合がありますので、プリンタの取扱説明書に従って操作してください。
	- プリントするお店によってはDPOF機能に対応していない場合がありますので、あらかじめご確認ください。
- 付属のソフト「Photohands」で日付印刷の設定をしてください。
	- Photohandsの取扱説明書(PDFファイル)の27ページを お読みください(PDFファイルは付属のCD-ROM「カシオデジタルカメラアプリケーションソフトウェア」内に収録されています)。
- お店にプリントを注文する場合は、日付プリントすることを指定してください。
	- プリントするお店によっては日付をプリントできない場合が ありますので、あらかじめご確認ください。

## ■ プリントについてのご注意

- 印刷品位や用紙の設定についてはプリンタの取扱説明書をご覧ください。
- PictBridgeやUSB DIRECT-PRINT対応プリンタの機種名や プリンタのバージョンアップ等については、プリンタメーカーへお問い合わせください。
- 印刷中はケーブルを抜いたり、カメラやクレードルの操作を行わないでください。プリンタがエラーを起すことがあります。

## PRINT Image MatchingⅢについて

本製品はPRINT Image MatchingⅢに対 応しています。PRINT Image Matching Ⅲ対応プリンタでの出力及び対応ソフトウエアでの画像処理において、撮影時の状況や撮影者の意図を忠実に反映させることが可能です。

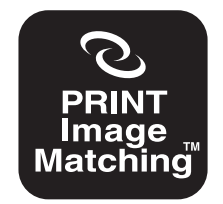

PRINT Image Matching及びPRINT Image MatchingⅢに関する著作権はセイ コーエプソン株式会社が所有しています。

## Exif Printについて

Exif Print (Exif2.2) は、対 応プリンタをお使いの場合に画像ファイルに記録された撮影情報を印刷出力に反映させることを可能にします。

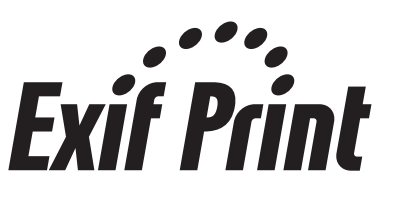

重要! • Exif Print対応プリンタの機種名やプリンタのバージョ ンアップ等については、各プリンタメーカーへお問い合わせください。

# パソコンでファイルを見る パソコンでファイルを見る

このカメラは、USBクレードルを介してUSB端子を備えたパソコンと接続して、パソコンでファイルを見たり、保存することができます。USB接続を行うには、使用するパソコンによっては付属のCD-ROM(カシオデジタルカメラアプリケーションソフトウェア)からUSBドライバをパソコンにインストールする必要があります。

お持ちのパソコンがMacintoshの場合は135ページからご覧ください。

## お持ちのパソコンがWindowsの場合

パソコンにファイルを取り込むためには次の手順で操作します。

- 1. Windows98/Me/2000を使っている場合はUSBドライ バをパソコンにインストールする。
	- 初めて使用するときだけ必要です。
	- Windows XPの場合はインストールの必要はありません。

2. カメラとパソコンをUSBクレードルで接続する。

3. 画像ファイルを見る/コピーする。

具体的な操作方法は以降に記載されていますので、手順に従って操作してください。また、接続するパソコンの取扱説明書もあわせてお読みください。

- 重要! ACアダプターを使用しないで、パソコンとの通信を 行った場合、電池が消耗していると、通信中にカメラの電源が切れる可能性があります。パソコンとの通信時には、専用のACアダプターを使用することをおすすめいたします。
	- ACアダプターを使用せずに、カメラの電池のみで使用して接続する場合は、充分に充電された電池を使用してください。
	- 内蔵メモリーに保存されているファイルデータをパソコンに転送する場合は、カメラからメモリーカードを取り出した状態でUSBクレードルにセットしてください。

**USBドライバをインストールする前に、カメラをパソコンに接続しないでください。パソコンがカメラを認識しなくなりま す。**

- Windows98/Me/2000をお使いの場合は、USBドライバのインストールが必要です。この場合、インストール前にカメラをパソコンに接続しないでください。
- Windows XPをお使いの場合は、USBドライバのインストールは不要です。
- **1.** Windows98/Me/2000をお使いの場合は、操作2へ 進んでください。WindowsXPをご使用の場合は、 USBドライバをインストールする必要はありませんの で、操作6に進んでください。
	- この操作手順はWindows98をもとに制作されています。
- **2.** 付属のCD-ROM(カシオデジタルカメラアプリケーショ ンソフトウェア)をパソコンのCD-ROMドライブにセッ トします。
- **3.** MENU上の「日本語」をクリックします。
	- MENU上の「English」をクリックすると英語版のソフト をインストールすることができますが、通常は日本語版のソフトのみインストールしてください。
- **4.**「USB driver」の「インストール」をクリックします。
	- インストールが開始されます。
- **5.** セットアップ完了の画面が表示されたら「はい、直ちにコ ンピュータを再起動します。」をチェックして「完了」をク リックし、パソコンを再起動させます。
	- 再起動時には、付属のCD-ROMをパソコンにセットしたままにしておいてください。パソコンが再起動したらCD-ROM を取り出してください。ご使用のパソコンによっては、再起動後にCD-ROM のメニューが表示されることがあります。「終了」をクリックし、メニューを終了してからCD-ROM を取り出してください。
- **6.** 付属のACアダプターをUSBクレードルの【DC IN 5.3V】と家庭用コンセントに接続します。
	- ACアダプターを使用せずに、カメラの電池のみで使用して接続する場合は、充分に充電された電池を使用してください。

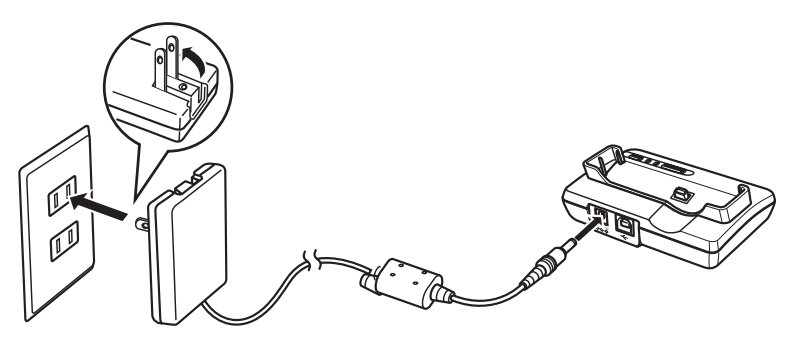

**7.** 付属のUSBケーブルでUSBクレードルとパソコンのUSB端子を接続します。

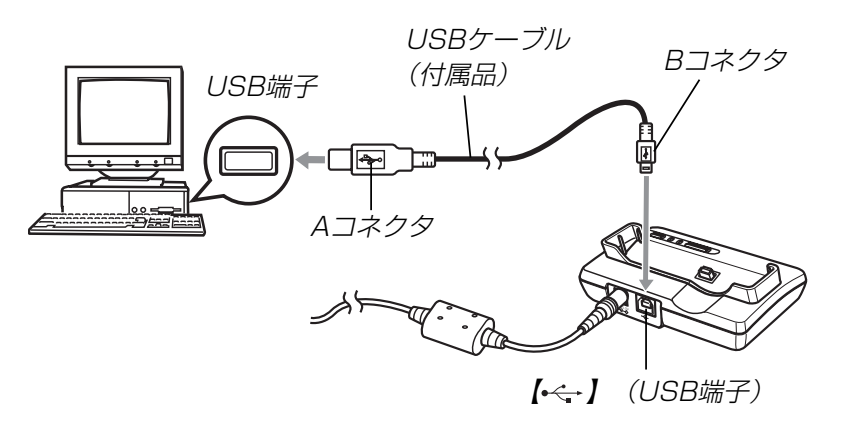

- USBケーブルをパソコンとUSBクレードルに接続するときは、それぞれの機器のUSB端子の形状とケーブルの接続端子の形状を合わせて接続してください。
- USBコネクタは奥まで確実に差し込んでください。正しく接続されないと、正常に動作しません。
- **8.** カメラの【電源ボタン】を押して電源を入れ、カメラの 【MENU】を押します。
- **9. "設定"タブ→"USB"と選び、【▶】を押します。**
- *10.*【▲】【▼】で"Mass Storage"を選び、【SET】を押しま す。
- **11.** カメラの【電源ボタン】を押して電源を切ってから、カメ ラをUSBクレードルの上にセットします。
	- カメラの電源を入れたまま、USBクレードルの上にセットしないでください。

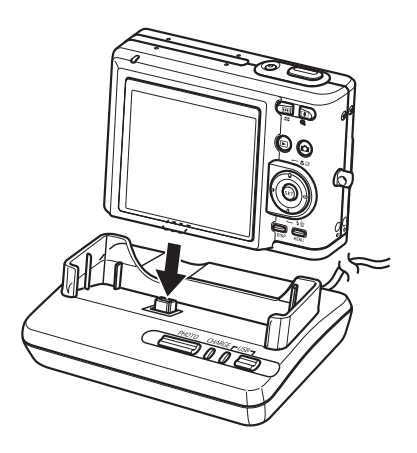

## **12.** USBクレードルの【USB】ボタンを押します。

- 「新しいハードウェア…」とダイアログが表示され、自動的にカメラ内のメモリーカードまたは内蔵メモリーが認識されます。次回からはパソコンとカメラをUSBクレードルを介して接続するだけで、カメラ内のメモリーカードまたは内蔵メモリーを認識します。
- 【USB】ボタンを押すとUSB モードになり、クレードルの【USBランプ】が緑色に点 灯します(160ページ)。
- パソコンのOSの環境によっては、「リムーバブル ディスク」ガイダンスが表示されることがあります。この場合は、ガイダンスを閉じてください。

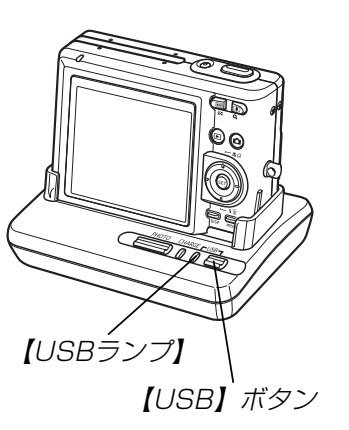

## **13.**「マイコンピュータ」をダブルクリックします。

• Windows XPでは、画面上の「スタート」→「マイコンピュータ」の順でクリックします。

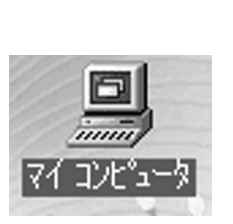

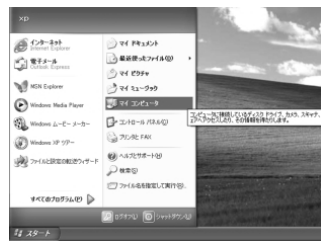

Windows 98の場合 Windows XPの場合

## **14.**「リムーバブルディスク」をダブルクリックします。

• メモリーカードまたは内蔵メモリーは、「リムーバブルディスク」として認識されています。

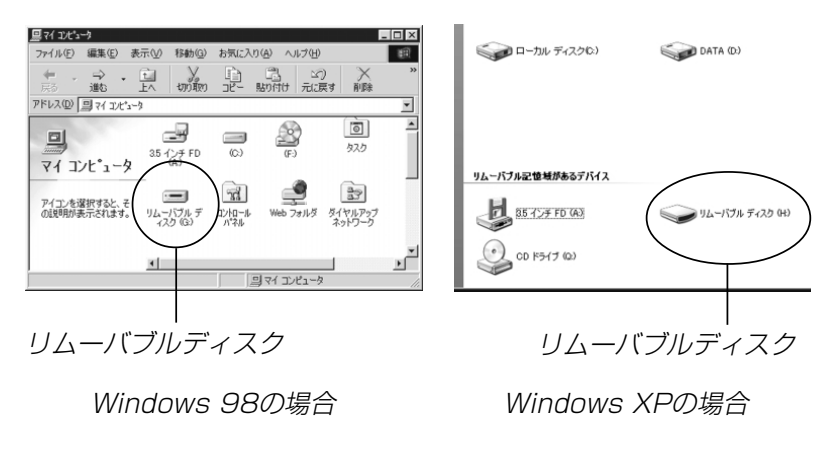

### **15.**「Dcim」フォルダをダブルクリックします。

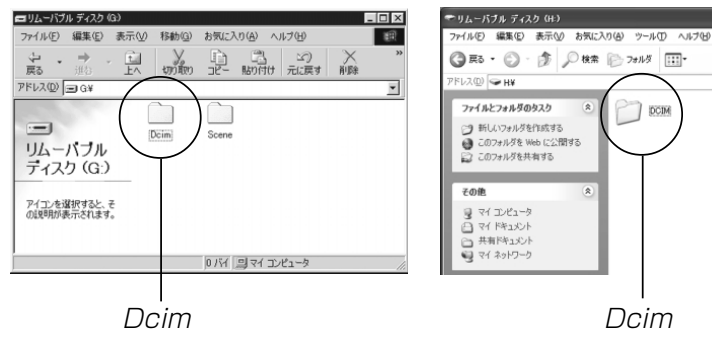

Windows 98の場合 Windows XPの場合 Windows 98の場合 Windows XPの場合

Dcim

 $\int$  pcm

## **16.** 見たい画像の入ったフォルダをダブルクリックします。

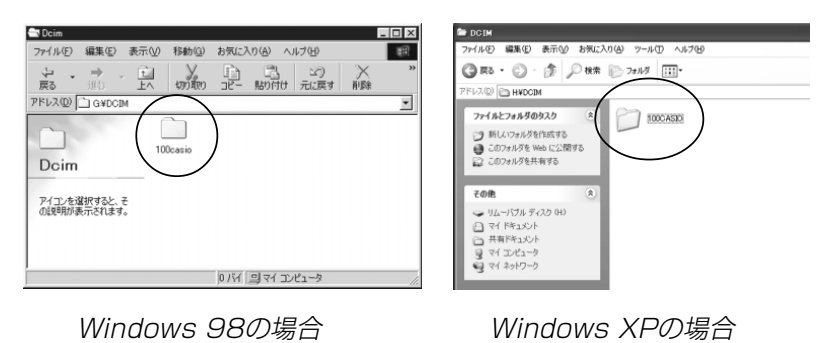

**17.** 見たい画像ファイルをダブルクリックして、画像を見ま す。

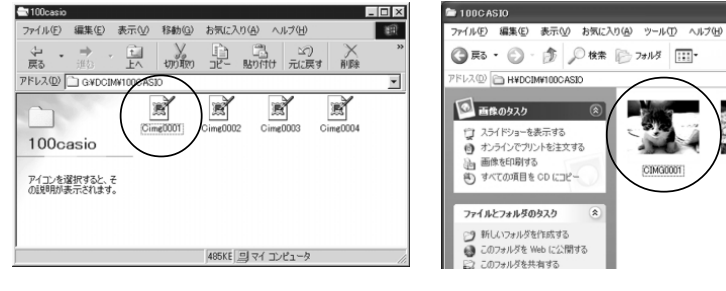

CIMG0001

CIMGOODS

- ファイル名については「メモリー内のフォルダ構造」(140 ページ)を参照ください。
- 参考●回転表示させた画像を「リムーバブルディスク」から見た りコピーした場合は、回転させる前の画像が表示されます(94ページ)。

### **18.** ファイルを保存する場合は、次のように操作します。

- Windows 98/2000/Meの場合:
- 1「リムーバブルディスク」内の「Dcim」フォルダを右ボタン でクリックします。
- 2メニューの「コピー」をクリックします。
- 3「マイドキュメント」をダブルクリックして開きます。
- 4「マイドキュメント」のメニューで「編集」→「貼り付け」の順 でクリックします。
- -これで「Dcim」フォルダ(画像ファイルが保存されているフォルダ)が「マイドキュメント」フォルダにコピーされます。
- Windows XPの場合:
- 1「リムーバブルディスク」内の「Dcim」フォルダを右ボタン でクリックします。
- 2メニューの「コピー」をクリックします。
- 3「スタート」→「マイドキュメント」の順でクリックします。
- 4「マイドキュメント」メニューで「編集」→「貼り付け」の順で クリックします。
- -これで「Dcim」フォルダ(画像ファイルが保存されているフォルダ)が「マイドキュメント」フォルダにコピーされます。

重要! • カメラ内やメモリーカード内の画像に対して、パソコン で修正・削除・移動・名前の変更などを行わないでください。パソコンで修正・削除・移動・名前の変更などを行った場合は、画像管理データと整合性がとれず、カメラで再生できなくなったり、撮影枚数が極端に変わったりします。修正・削除・移動・名前の変更などはパソコンにコピーした画像で行ってください。

### **19.** USB接続を終えます。

- Windows98/Me/XPの場合:USBクレードルの【USB】ボタンを押し、【USBランプ】が 消灯したのを確認してから、カメラをUSBクレードルから取りはずします。
- Windows2000の場合:

パソコン画面上のタスクトレイのカードサービスを左クリックし、カメラに割り当てられているドライブ番号の停止を選択します。その後、USBクレードルの【USB】ボタ ンを押し、【USBランプ】が消灯したのを確認してから、 カメラをUSBクレードルから取りはずします。

### ■ USB接続時のご注意

- パソコンのモニターに同一の画像を表示して放置しておくことはお止めください。残像現象(画面焼け)を起す場合があります。
- 通信中にケーブルを抜いたり、カメラやクレードルの操作を行わないでください。データが破壊される恐れがあります。

## お持ちのパソコンがMacintoshの場合

Macintoshにファイルを取り込むためには次の手順で操作します。

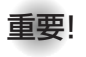

重要! • Mac OS 8.6以前、またはMac OS Xの10.0ではご 使用できません。Mac OS 9、X(10.1、10.2、 10.3、10.4)のみで使用できます(OS標準のUSBドライバを使用)。

1. カメラとMacintoshをUSBクレードルで接続する。

2. 画像ファイルを見る/コピーする。

具体的な操作方法は以降に記載されていますので、手順に従って操作してください。また、接続するパソコンの取扱説明書もあわせてお読みください。

重要! • 内蔵メモリーに保存されているファイルデータをパソコ ンに転送する場合は、カメラからメモリーカードを取り出した状態でUSBクレードルにセットしてください。

- **1.** 付属の ACアダプターをUSBクレードルの【DC IN 5.3V】と家庭用コンセントに接続します。
	- ACアダプターを使用せずに、カメラの電池のみで使用して接続する場合は、充分に充電された電池を使用してください。

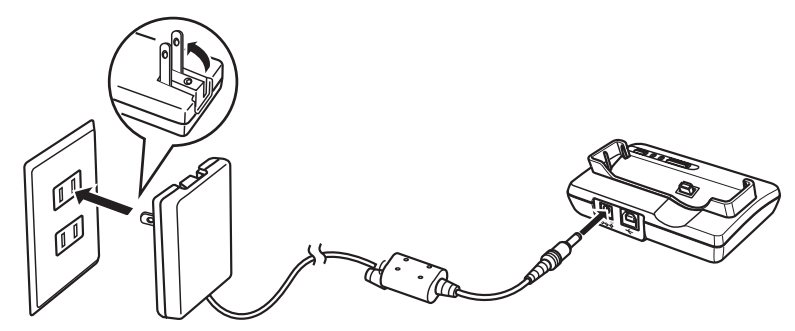

**2.** 付属のUSBケーブルでUSBクレードルとパソコンのUSB端子を接続します。

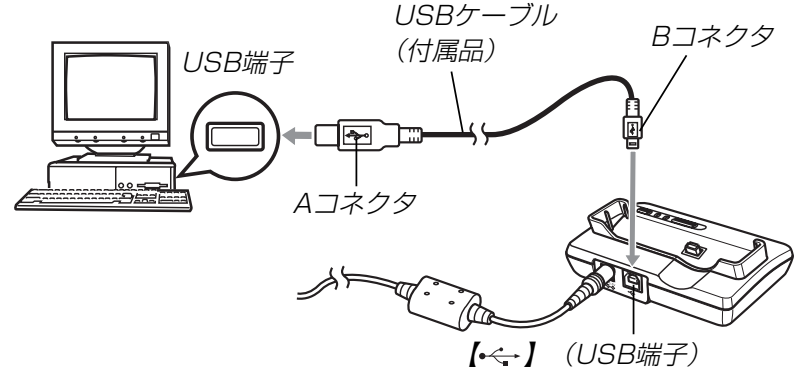

- USBケーブルをパソコンとUSBクレードルに接続するときは、それぞれの機器のUSB端子の形状とケーブルの接続端子の形状を合わせて接続してください。
- USBコネクタは奥まで確実に差し込んでください。正しく接続されないと、正常に動作しません。
- **3.** カメラの【電源ボタン】を押して電源を入れ、カメラの 【MENU】を押します。
- **4. "設定"タブ→ "USB"と選び、【▶】を押します。**
- **5. 【▲】【▼】で"**Mass Storage"を選び、【SET】を押します。
- **6.** カメラの【電源ボタン】を押して電源を切り、カメラを USBクレードルの上にセットします。
	- カメラの電源を入れたまま、USBクレードルの上にセットしないでください。

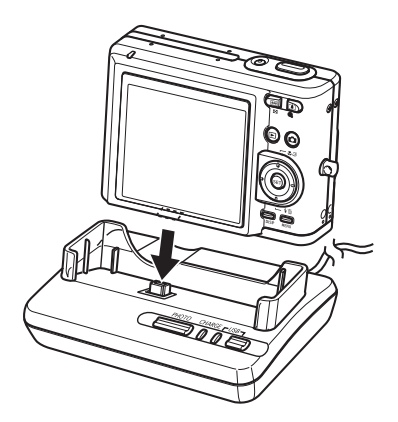

- **7.** USBクレードルの【USB】ボタンを押します。
	- •【USB】ボタンを押すとUSBモードになり、クレードルの 【USBランプ】が緑色に点灯します(160ページ)。

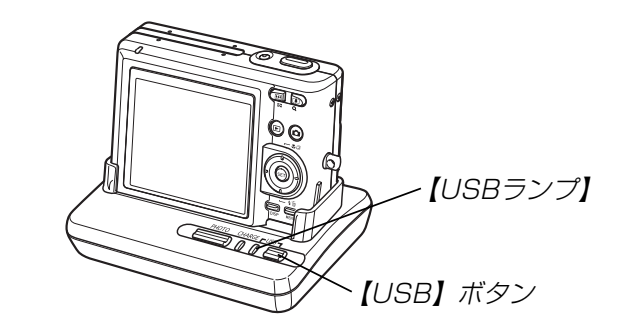

**8.** カメラ内のメモリーカードまたは内蔵メモリーが「ドライブ」として 認識されます。

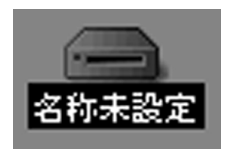

- Mac OSのバージョンにより、表示されるアイコンが異なる場合があります。
- 次回からはMacintoshとカメラをUSBクレードルを介して接続するだけで、カメラ内のメモリーカードまたは内蔵メモリーを「ドライブ」として認識します。
- **9.** 表示されたドライブ→「DCIM」フォルダ→見たい画像の 入ったフォルダの順でダブルクリックします。

## **10.** 見たい画像ファイルをダブルクリックして、画像を見ます。

- ファイル名については「メモリー内のフォルダ構造」(140 ページ)を参照ください。
- 参考 回転表示させた画像を「ドライブ」から見たりコピーした 場合は、回転させる前の画像が表示されます(94ページ)。
- **11.** ファイルを保存する場合は「DCIM」フォルダを保存した いフォルダにドラッグアンドドロップします。
	- 「DCIM」フォルダがMacintosh内のフォルダにコピーされます。
- 参考 ドラッグアンドドロップとは、マウスのポインタ(矢印) が画像ファイルのアイコン上に重なった状態でマウスのボタンを押し、そのままマウスを移動(ドラッグ)させて、別の場所でマウスのボタンを離す(ドロップ)操作のことをいいます。
- 重要! カメラ内やメモリーカード内の画像に対して、パソコン で修正・削除・移動・名前の変更などを行わないでください。パソコンで修正・削除・移動・名前の変更などを 行った場合は、画像管理データと整合性がとれず、カメラで再生できなくなったり、撮影枚数が極端に変わったりします。修正・削除・移動・名前の変更などはパソコンにコピーした画像で行ってください。

**12.** USB接続を終えるには、画面上のカメラのドライブをゴ ミ箱へドラッグアンドドロップします。その後、USBクレードルの【USB】ボタンを押し、【USBランプ】が消灯 しているのを確認してから、カメラをUSBクレードルから取りはずします。

### ■ USB接続時のご注意

- パソコンのモニターに同一の画像を表示して放置しておくことはお止めください。残像現象(画面焼け)を起す場合があります。
- 通信中にケーブルを抜いたり、カメラやクレードルの操作を行わないでください。データが破壊される恐れがあります。

## パソコンでいろいろなことができます

撮影画像をパソコンでさまざまに活用することができます。活用方法については、下記のページを参考にしてください。

- アルバム形式で見たい.........「アルバム機能を使う」(142ページ)
- アルバム形式で印刷したい.........「アルバム機能を使う」(142ページ)
- 画像を自動取り込み/管理したい
	- .........「ソフトをインストールする」(150ページ)を参照して、Photo Loaderをインストールしてください。
- 画像をレタッチ(加工)したい
	- .........「ソフトをインストールする」(150ページ)を参照して、Photohandsをインストールしてください。

## メモリーカードを直接接続して取り込む

パソコンとのファイルのやりとりをメモリーカードから直接行うことができます。パソコンの機種によって接続方法が異なります。代表的な接続方法は次の通りです。

- SDメモリーカードスロットのある機種SDメモリーカードを直接差し込みます。
- PCカードスロットのある機種市販のPCカードアダプター(SDメモリーカード/MMC用)を使用します。

具体的な使用方法はPCカードアダプターとパソコンに付属の取扱説明書を参照ください。

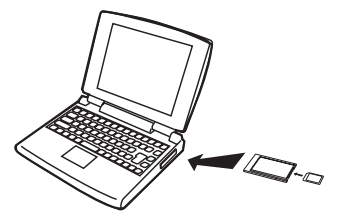

#### • 前記以外の機種

1) 市販のSDメモリーカード用リーダー/ライターを使用します。 具体的な使用方法は、SDメモリーカード用リーダー/ライターに付属の取扱説明書を参照ください。

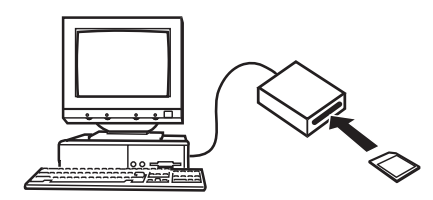

2) 市販のPCカード用リーダー/ライターと市販のPCカードア ダプター(SDメモリーカード/MMC用)を使用します。具体的な使用方法は、PCカード用リーダー/ライターとPC カードアダプターに付属の取扱説明書を参照ください。

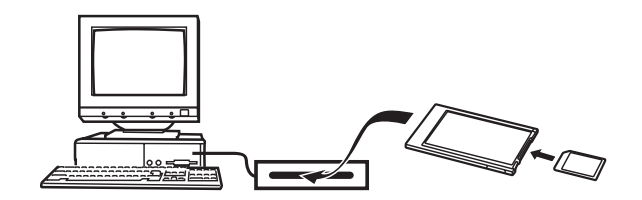

## メモリー内のデータについて

本機で撮影された画像やその他のデータは、DCF(Design rule for Camera File system)規格に準拠した方法でメモリーへ保 存されます。DCF規格とは、画像ファイルと画像に関連するファイルをデジタルカメラと関連機器の間で簡単に交換することを目的とした規格です。

## DCF規格について

DCF規格対応の機器(デジタルカメラやプリンタなど)の間で画像の互換性があります。画像ファイルのデータ形式やメモリー内のフォルダ構造に規定がありますので、本機で撮影した画像をDCF 規格対応の他社のカメラで見たり、この規格対応の他社のプリンタで印刷したりすることができます。逆にDCF規格対応の他社のデジタルカメラの画像も本機で見ることができます。

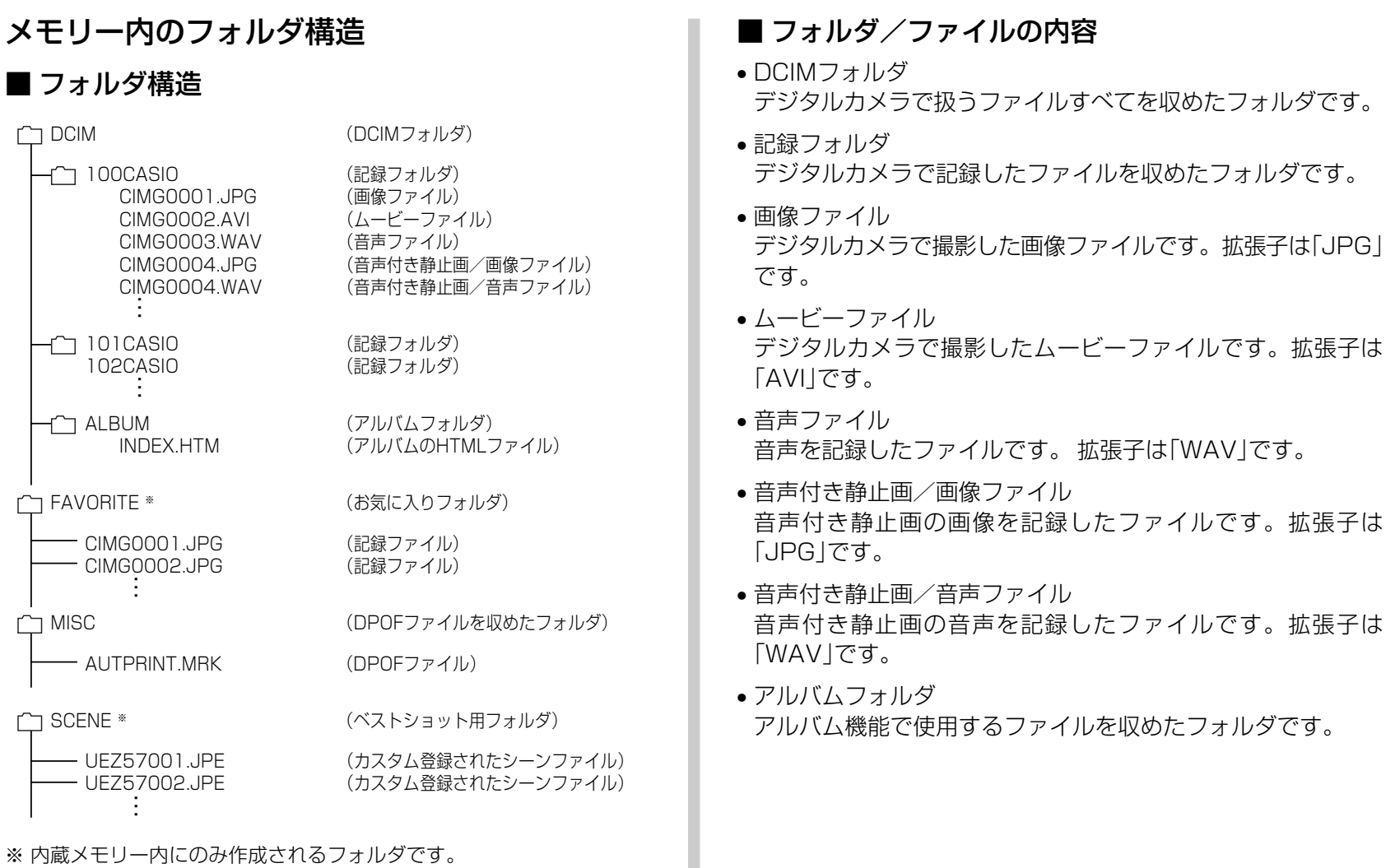

※ 内蔵メモリー内にのみ作成されるフォルダです。

140

- アルバムのHTMLファイルアルバム機能で使用するファイルです。拡張子は「HTM」です。
- お気に入りフォルダお気に入りの画像ファイルを収めたフォルダです。320×240pixelsの画像として収められています。
- DPOFファイルを収めたフォルダDPOFファイルなどを収めたフォルダです。
- ベストショット用フォルダ(内蔵メモリーのみ)カスタム登録されたシーンファイルを収めたフォルダです。
- カスタム登録されたシーンファイル(内蔵メモリーのみ)ベストショットモードで使用されるファイルです。

## このデジタルカメラで扱える画像ファイル

- 本機で撮影した画像ファイル
- DCF規格に対応している画像ファイル
- ※ DCF規格の画像ファイルでも、使用できない機能がある場合がありま す。また、本機以外で撮影された画像の場合、再生にかかる時間が長くなる場合があります。

## ■ パソコン上で内蔵メモリー/メモリーカードを扱う ときのご注意

• メモリーの内容をパソコンのハードディスクやCD-R、MOディスクなどに保存する際は"DCIM"フォルダごと保存してください。その際"DCIM"フォルダの名前を年月日などに変えておくと、あとで整理するときに便利です。ただし、パソコンのハードディスクなどに保存したファイルを再度メモリーに戻して本機で再生する場合は、フォルダ名をパソコン上で"DCIM"に戻してからご使用ください。本機では"DCIM"以外の名前のフォルダは認識されません。"DCIM"フォルダ内の他のフォルダ名を変えた場合も同様です。元の名前に戻してから使用してください。